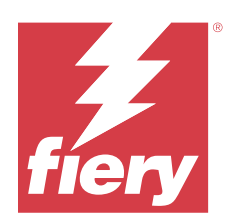

# Fiery Essential Driver for Windows

© 2024 Fiery, LLC. Informasjonen i denne utgivelsen er dekket av Juridiske merknader for dette produktet.

## Innholdsfortegnelse

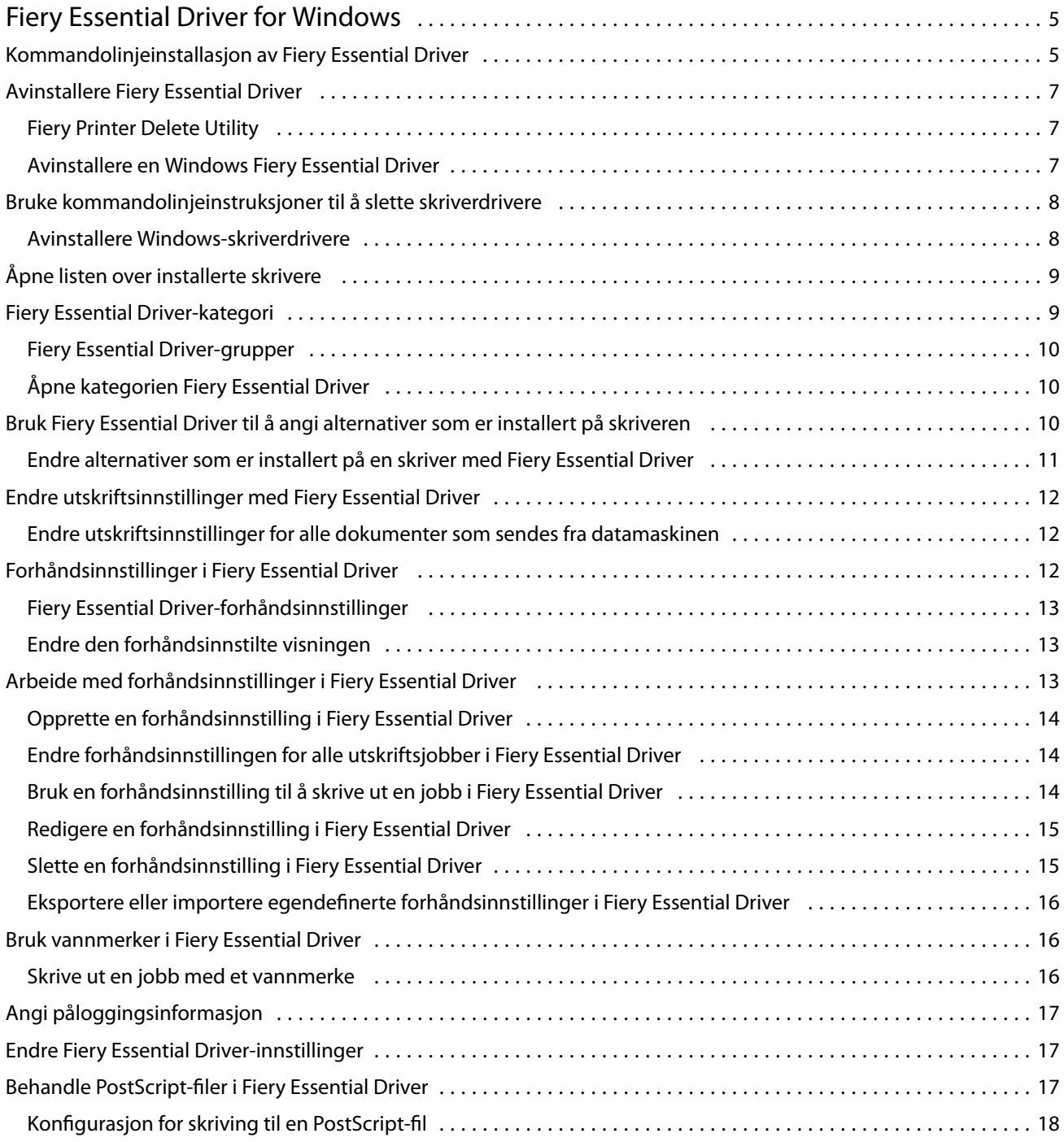

Fiery Essential Driver for Windows Innholdsfortegnelse 4

5

## <span id="page-4-0"></span>Fiery Essential Driver for Windows

Fiery Essential Driver lar programmene kommunisere med Fiery-serveren din og skrive ut dokumenter.

Når du bruker Fiery Essential Driver , må du være oppmerksom på følgende:

- **•** Fiery Essential Driver har standard forhåndsinnstillinger for de fleste programmer og skrivere. Du kan enkelt endre en forhåndsinnstilling hvis du installerer et nytt skriveralternativ eller vil angi en bestemt funksjon.
- **•** Utskriftsalternativer og tilhørende innstillinger gir deg tilgang til spesialfunksjonene på skriveren.
- **•** Noen Fiery Essential Driver-utskriftsalternativer (dokumentegenskaper) er også tilgjengelige fra programmene når du skriver ut en jobb.
- **•** Hvis du endrer Fiery Essential Driver-utskriftsalternativene fra Innstillinger-vinduet eller -mappen Enheter og skrivere, endres vanligvis de globale innstillingene som gjelder for alle jobber som skrives ut ved hjelp av den valgte skriveren. Det kan hende du også må velge de samme innstillingene fra programmet, fordi programspesifikke innstillinger kan overstyre de globale innstillingene. Utskriftsinnstillinger som er valgt i programmet, gjelder vanligvis for gjeldende økt mens programmet er åpent.

Når du skriver ut fra programmer som har programspesifikke alternativer for fullstendig utfall og skalering, anbefaler vi at du definerer disse utskriftsalternativinnstillingene i Fiery Essential Driver for de fleste programmer. Hvis innstillingene for alternativet for fullstendig utfall og skalering gjøres i vinduet Skriv ut i programmet, og du ikke angir i Fiery Essential Driver at de skal samsvare med innstillingene i programmet, kan det endre utdataskaleringen og det utskrevne bildet.

Hvis du vil ha informasjon om bestemte Fiery Essential Driver-utskriftsinnstillinger og -utskriftsalternativer, kontakter du skriveradministratoren.

## Kommandolinjeinstallasjon av Fiery Essential Driver

Windows-driverfilen som er lastet ned fra WebTools, støtter nå stille installasjon av driveren på en hvilken som helst klient. Denne funksjonen støtter bedriftsinstallasjon av Windows-driveren gjennom de forskjellige tredjeparts distribusjonsverktøyene.

Hvis du vil vise feil, velger du Windows-loggprogrammet for  $>$  > Hendelsesliste. PRNTDRV. EXE vil bli oppført som feilkilde.

**Merk:** Feilmeldinger vises også i kommandovinduet.

Følgende funksjoner støttes:

**•** StarteFiery Essential Driver installasjonsveiviseren

**Merk:** Start PRNTDRV for å starte Fiery Essential Driver installasjonsveiviseren.EXE enten fra kommandolinjen eller Windows Utforsker.

**•** Stille installasjon av skriverdriver og skriver

- **•** Liste over modeller som driverpakken støtter
- **•** Liste over lokalene som driverpakken støtter
- **•** Utpakking av driverpakke
- **• Merk:** De fire siste funksjonene som er oppført, åpnes ved å bruke spesifikke parametere på PRNTDRV.EXE fra kommandolinjen.

**Merk:** For alle funksjoner åpner du kommandovinduet CMD.EXE i administratormodus. Når kommandovinduet åpnes, endrer du mappen til målmappen der PRNTDRV.EXE ligger.

#### **Starte Fiery Essential Driver installasjonsveiviseren**

Fiery Essential Driver Installasjonsprogrammets Wizard Setup.exe startes hvis det ligger i driverpakken og ingen parametere sendes til PRNTDRV.EXE, som kan utføres ved å:

- **•** Dobbeltklikke på PRNTDRV.EXE fra utforskeren
- **•** Skrive inn **PRNTDRV.EXE** i kommandovinduet

**Merk:** Hvis du dobbeltklikker på PRNTDRV.EXE, vises ikke vinduet for utpakking av skriverdriverpakker. I stedet fortsetter installasjonen av skriverdriveren, og Fiery Essential Driver installasjonsveiviseren vises.

#### **Skriverdriver og stille skriverinstallasjon**

#### Kommando: **PRNTDRV.EXE /install [-i ipaddress/hostname] [-l locale] [-m model] [-p printername] [-q queue]**

- **•** -i angir IP-adressen/vertsnavnet til utskriftsserveren som skriveren peker til. Det er opp til brukeren å kontrollere at den angitte IP-adressen/vertsnavnet tilhører en gyldig utskriftsserver. Ingen gyldighetssjekker vil bli utført. Denne parameteren kreves, og det rapporteres en feil hvis den mangler.
- **•** -l angir den to-bokstavers nasjonaliteten for skriverdriveren som skal installeres. Hvis skriverdriverpakken støtter mer enn ett språk, kreves denne parameteren, og det rapporteres en feil hvis den mangler. Hvis skriverdriverpakken er nasjonalitetsspesifikk, kreves ikke denne parameteren fordi det bare vil være én driver tilgjengelig for installasjon i driverpakken.
- **•** -m spesifiserer drivermodellen som skal installeres. Driverpakken støtter vanligvis minst to modeller av skriverdriveren. Denne parameteren kreves, og det rapporteres en feil hvis den mangler.

**Merk:** Modellnavnet må være i doble anførselstegn.

**•** -p angir navnet på skriveren. Denne parameteren er valgfri, og hvis den ikke er angitt, angis skrivernavnet som det samme navnet som skrivermodellen.

**Merk:** Skrivernavnet skal angis i doble anførselstegn.

**•** -q angir utskriftskøen som skriveren skal skrive ut til. Det kan være en av sperrings-, utskrifts- eller direktekøene, eller navnet på en virtuell skriver. Det er opp til brukeren å kontrollere at den angitte utskriftskøen eller den virtuelle skriveren finnes på serveren. Denne parameteren er valgfri, og hvis den ikke er angitt, vil utskriftskøen som standard «skrive ut».

#### **Liste over modeller som driverpakken støtter**

#### Kommando: **PRNTDRV.EXE /listmodels [nasjonale innstillinger]**

Om du vil vise modellene som støttes av den angitte nasjonale innstillingene, må de nasjonale innstillingene på to bokstaver angis ved siden av bryteren /listmodels . Hvis den angitte nasjonale filen er ugyldig eller ikke støttes av driverpakken, rapporteres det en feil. Denne parameteren kreves hvis driverpakken støtter mer enn én nasjonal

<span id="page-6-0"></span>innstilling. Hvis driverpakken er nasjonalt spesifikk (kun støtter én nasjonal innstilling), ignoreres denne parameteren.

#### **Liste over lokaler som driverpakken støtter**

Kommando: **PRNTDRV.EXE /listlocales**

#### **Utpakking av driverpakke**

#### Kommando: **PRNTDRV.EXE /extract [bane]**

Parameteren [path] er valgfri, og hvis den ikke angis, pakkes driverpakken ut til Prntdrvr-mappen , som ligger i en annen mappe med PRNTDRV.EXE. Hvis banen er angitt, må den være absolutt.

## Avinstallere Fiery Essential Driver

Du kan avinstallere Fiery Essential Driver fra en klientdatamaskin.

Avinstalleringsverktøyene kan installeres og brukes lokalt fra en klientdatamaskin. Du trenger ikke å koble til Fiery Essential Driver før du bruker programvaren.

Du kan avinstallere Fiery Essential Driver ved å bruke Fiery Printer Delete Utility.

#### **Fiery Printer Delete Utility**

Fiery Printer Delete Utility kan installeres og brukes lokalt til å avinstallere Fiery Essential Drivers fra en Windowsklientdatamaskin. Du trenger ikke å koble til Fiery-serveren før du bruker programvaren.

Printer Delete Utility må være installert på Windows-klientdatamaskinen for å fjerne skriverdrivere.

Fiery Printer Delete Utility kan lastes ned fra Fiery-nettstedet.

- **1** Gå til [Download Center.](https://www.fiery.com/support-and-downloads/download-center/)
- **2** Du må registrere deg før du kan laste ned systemprogramvareoppdateringen og dokumentasjonen. Klikk på Send for å sende inn registreringsinformasjonen.
- **3** Klikk på kategorien Programvare og verktøy i nedlastingssenteret.
- **4** Velg Fiery Driver fra listen Velg programvare, velg Slett Fiery Printer-verktøy fra listen Velg versjon og klikk på Søk.
- **5** Finn FieryPrinterDeleteUtility.zip i resultatlisten og klikk på Last ned.
- **6** Klikk på Godta for å godta vilkårene i lisensavtalen.
- **7** Dobbeltklikk på FieryPrinterDeleteUtility.exe og følg instruksjonene på skjermen.

#### **Avinstallere en Windows Fiery Essential Driver**

Windows Fiery Essential Driver kan avinstalleres ved å bruke Fiery Printer Delete Utility.

7

8

- <span id="page-7-0"></span>**1** Klikk på Start > Alle programmer > Fiery > Printer Delete Utility. Vinduet Printer Delete Utility åpnes og alle Fiery Essential Drivers som finnes på datamaskinen, er oppført.
- **2** Gjør ett av følgende:
	- **•** Hvis du vil slette en skriver, merker du av i avmerkingsboksen ved siden av skrivernavnet og klikker Slett de valgte skriverne.
	- **•** Hvis du vil slette alle installerte skriverdrivere, merker du av for Slett alle skriverdrivere og klikker OK.
- **3** Når du er ferdig med å slette skriverdrivere, klikker du Avslutt.

## Bruke kommandolinjeinstruksjoner til å slette skriverdrivere

Du kan bruke kommandolinjefunksjoner for fjerning av skriveren og tilsvarende skriverdriver i Windows.

#### **Avinstallere Windows-skriverdrivere**

Du kan bruke Fiery Printer Delete Utility fra ledeteksten til å fjerne en skriver og tilsvarende skriverdriver med kommandolinjefunksjoner på et Windows-operativsystem.

Den siste versjonen av Visual C++ Redistributable-pakken, må være installert på datamaskinen der Slett Fiery Printer-verktøyet kjører.

- **1** Installer Slett Fiery Printer-verktøyet ved hjelp av WebTools.
	- **a)** Start Internett- eller intranettleseren og skriv inn DNS-navnet eller IP-adressen til Fiery-serveren.
	- **b**) Utvid Nedlasting av programvare.
	- **c)** Klikk på Skriverdrivere-lenken under kategorien Windows, og følg instruksjonene på skjermen for å installere.
	- **d)** Naviger til den lokale mappen der skriverdriverfilene ble lastet ned, og dobbeltklikk på mappen Fiery Printer Delete Utility
	- **e)** Dobbelklikk på setup.exe og følg instruksjonene på skjermen for å installere verktøyet.
- **2** Start ledeteksten som administrator på Windows-systemet, og naviger til banen der Fiery Printer Delete Utility er installert.

Det er installert i mappen \Program Files\Fiery\Applications3\PrinterDeleteUtility.

#### <span id="page-8-0"></span>**3** Skriv inn følgende kommando: **Start /wait Printer Delete Utility.exe** [options]

[options] kan være ett av følgende:

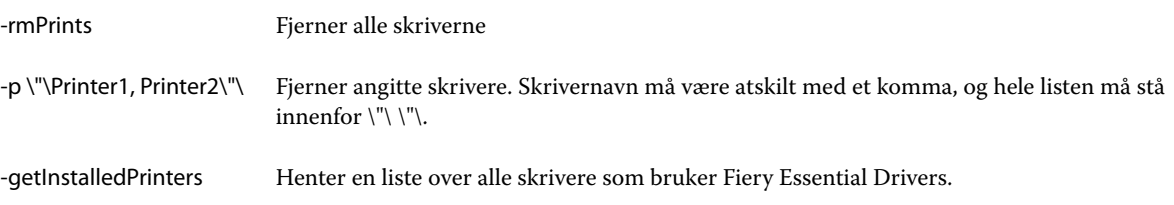

## Åpne listen over installerte skrivere

Hvordan du navigerer til listen som viser skriverne som er installert på en datamaskin, avhenger av operativsystemet.

**1** Naviger til enhetene og skriverne på nettverket.

Skriverne vises i fanen Skrivere og skannere, eller i mappen Enheter og skrivere.

- **2** Gjør ett av følgende:
	- **•** Windows 11: Høyreklikk på Start-knappen nederst til venstre på skjermen på skrivebordet. Klikk på Innstillinger. Klikk på Bluetooth og enheter, og velg deretter Skrivere og skannere.
	- **•** Windows Server 2022: Høyreklikk på Start-knappen nederst til venstre på skjermen på skrivebordet. Klikk på Innstillinger. Klikk på Enheter og velg deretter Skrivere og skannere.
	- **•** Windows Server 2019: Høyreklikk på Start-knappen nederst til venstre på skjermen på skrivebordet. Klikk på Innstillinger. Klikk på Enheter og velg deretter Skrivere og skannere.
	- **•** Windows 10 / Server 2016: Høyreklikk på Start-knappen nederst til venstre på skjermen på skrivebordet. Klikk på Innstillinger. Klikk på Enheter og velg deretter Skrivere og skannere.

**Merk:** Fiery Essential Driver støtter alle versjoner av Windows 10, inkludert versjon 21H2 og tidligere.

## Fiery Essential Driver-kategori

Kategorien fungerer som kontrollsenter for alle utskriftsfunksjoner som brukes ofte.

Fiery Essential Driver-kategorien inneholder alle forhåndsinnstillingene som er spesifikke for skriveren. Hvis du velger en forhåndsinnstilling fra fabrikken, skrives jobben ut i henhold til innstillingene som ble angitt under installasjonen eller skriverens standardinnstillinger.

**Merk:** Du kan også få tilgang til og angi noen Fiery Essential Driver-kategorialternativer fra et program, og programinnstillingene kan overstyre innstillinger som er gjort fra Utskriftsinnstillinger.

I tillegg kan noen verktøy, for eksempel Command WorkStation , overstyre noen utskriftsinnstillinger for en jobb. (Se *Fiery Command WorkStation Help*.)

#### <span id="page-9-0"></span>**Fiery Essential Driver-grupper**

Fiery Essential Driver-gruppene skriver ut alternativer etter kategorier for enkel tilgang. Hver gruppe eller kategori inneholder utskriftsalternativer som er beslektet eller utfyller hverandre.

- **•** Forhåndsinnstillinger Inneholder forhåndsinnstillinger som skal brukes ved utskrift, og alternativet for å angi antall eksemplarer for en jobb. Forhåndsinnstillinger fra fabrikken vises som standard i kategorien Forhåndsinnstillinger . Hvis du vil ha mer informasjon om tilgjengelige forhåndsinnstillinger fra fabrikken, kan du se [Fiery Essential Driver-forhåndsinnstillinger](#page-12-0) side 13 .
- **•** Forhåndsinnstillinger Inneholder ytterligere innstillinger for hver forhåndsinnstilling og muligheten til å spesifisere antall kopier for en jobb. I kategorien Forhåndsinnstilte innstillinger kan du redigere forhåndsinnstillinger for å opprette egendefinerte forhåndsinnstillinger.
- **•** Brukergodkjenning All informasjon som kan være nødvendig for brukergodkjenning.
- **•** Innstillinger Gjør det mulig å bytte mellom Forhåndsdefinerte innstillinger og Produksjonsinnstillinger i Fiery Essential Driver.

Hvis du vil ha mer informasjon om Produksjonsinnstillinger, kan du se *Fiery Driver Help* .

- **•** Om Inneholder informasjon om gjeldende Fiery Essential Driver-versjon. Du kan også se detaljer om Fieryserveren din når toveiskommunikasjon er slått på.
- **•** Verktøy Alle Fiery-programmer som støttes av den tilkoblede Fiery-serveren.

**Merk:** Toveis kommunikasjon for skriveren må være aktivert for at kategorien Verktøy skal vises.

#### **Åpne kategorien Fiery Essential Driver**

Du kan bruke Fiery Essential Driver-kategorien til å velge og opprette forhåndsinnstillinger.

- **1** Åpne mappen som viser installerte skrivere. (Se [Åpne listen over installerte skrivere](#page-8-0) side 9.)
- **2** Gjør ett av følgende:
	- **•** Høyreklikk ønsket skriverikon i mappen Enheter og skrivere , og klikk på Utskriftsinnstillinger.
	- **•** Klikk på Behandle i kategorien Skrivere og skannere , og klikk deretter på Utskriftsinnstillinger.
- **3** Klikk på kategorien Fiery Essential Driver.

## Bruk Fiery Essential Driver til å angi alternativer som er installert på skriveren

For å bruke utskriftsalternativene for skriveren og Fiery-serveren på riktig måte, må du konfigurere Fiery-serveren fra datamaskinen din for alternativene som er installert på skriveren.

Toveiskommunikasjon, når den er slått på, overstyrer eventuelle manuelle innstillinger du har gjort for de installerbare alternativene. Toveiskommunikasjon gjør det også mulig for Fiery Essential Driver å spørre skriveren og hente alternativene som er installert. De installerte alternativene er oppført i listen Installerte alternativer, og Fiery Essential Driver-innstillingene aktiveres avhengig av disse alternativene.

<span id="page-10-0"></span>Når du konfigurerer installerbare alternativer manuelt, må du samsvare med den faktiske konfigurasjonen av skriveren. Hvis ikke, kan det hende at utskriftsalternativene som vises i Fiery Essential Driver ikke samsvarer med utskriftsalternativene som faktisk er tilgjengelige.

Du kan også gå tilbake til alternativenes standardverdier.

#### **Endre alternativer som er installert på en skriver med Fiery Essential Driver**

Du må bruke Fiery Essential Driver til å redigere de installerte alternativene på skriveren.

**Merk:** Du må deaktivere toveiskommunikasjon manuelt (fjern merket i avmerkingsboksen) for å konfigurere installerte alternativer.

**Merk:** Brukerkontokontrollfunksjonen (UAC) er tilgjengelig på Windows-operativsystemer som støttes av Fieryserveren. Du må logge på med administratorrettigheter for å legge til eller endre de installerbare alternativene etter at skriverdriveren er installert.

- **1** Åpne mappen som viser installerte skrivere. (Se [Åpne listen over installerte skrivere](#page-8-0) side 9.)
- **2** For Windows-datamaskiner med brukerkontokontroll høyreklikker du på Fiery-server-ikonet, velger Kjør som administrator, og deretter velger du Skriveregenskaper eller Egenskaper.

Vinduet Brukerkontokontroll åpnes.

Velg brukeren som har administratorrettigheter, skriv inn passordet, og klikk deretter på OK.

- **3** Høyreklikk det ønskede skriverikonet, og klikk deretter på Skriveregenskaper eller Egenskaper.
- **4** Klikk på kategorien Tilbehør (eller Konfigurasjoneller Installerbare alternativer) for å kontrollere at alternativet du vil bruke, er tilgjengelig.
- **5** Hvis du vil hente de installerte alternativene fra selve skriveren, velger du Toveis kommunikasjon, skriver inn IPadressen eller DNS-navnet til Fiery-serveren som er koblet til skriveren, og klikker deretter på Oppdater.
- **6** Hvis du vil konfigurere installerte alternativer manuelt, velger du et alternativ i listen Tilgjengelige alternativer , og deretter klikker du på Legg til. Hvis du vil gå tilbake til standardinnstillingene for installerte alternativer, klikker du på Standarder.

**Merk:** Kontroller at skriveren faktisk har alternativet installert.

**7** Hvis du vil automatisk oppdatere de installerte alternativene på hver driver hver gang den åpnes, velger du Oppdater Fiery Driver når den åpnes.

Dette unngår konflikter mellom de valgte innstillingene når ett eller flere av de installerte alternativene endres eller blir utilgjengelige.

**8** Hvis du vil motta et e-postvarsel om eventuelle feil som oppstod under utskriften, velger du Aktiver epostvarsling og skriver inn e-postadressen som skal sende e-postvarslingen.

Aktiver e-postvarsling vises bare hvis e-posttjeneste er aktivert i Oppsett i Fiery-serveren. (Se *Configuration and Setup*, som er en del av brukerdokumentasjonssettet.)

**9** Klikk på Bruk, og klikk deretter på OK.

Du må klikke på OK for at skriverdriveren skal gjenspeile de riktige installerbare alternativene.

**Merk:** De installerbare alternativene gjenspeiles ikke på riktig måte hvis du lukker vinduet ved å klikke på ikonet Avbryt eller Lukk .

## <span id="page-11-0"></span>Endre utskriftsinnstillinger med Fiery Essential Driver

Du kan endre utskriftsinnstillingene for gjeldende dokument eller for alle dokumenter du sender fra datamaskinen.

Hvor du endrer en innstilling, bestemmer omfanget av endringen:

- **•** Endringer som gjøres fra et program, gjelder vanligvis for dokumenter som skrives ut mens programmet er åpent.
- **•** Endringer som gjøres i Utskriftsinnstillinger, gjelder for den valgte skriveren og alle utskriftsjobber som sendes til skriveren. Hvis du imidlertid kan angi samme innstilling for utskriftsalternativ i programmet, kan programinnstillingen overstyre innstillingen i Utskriftsinnstillinger.

**Merk:** Hvis du bruker Utskriftsinnstillinger til å endre en utskriftsinnstilling for ett enkelt dokument, må du huske å endre innstillingen tilbake til standardverdien før du skriver ut andre dokumenter, om nødvendig, i løpet av gjeldende programøkt. Når du lukker programmet, gjenopprettes alle innstillingene til standardverdiene i Utskriftsinnstillinger.

Noen oppgaver krever en bestemt metode for å endre innstillinger. Du må for eksempel gjøre alle endringer i skriftypetinnstillingene i Utskriftsinnstillinger, ikke fra et program. Hvis programmet ikke lar deg endre innstillingene, bruker du Utskriftsinnstillinger.

#### **Endre utskriftsinnstillinger for alle dokumenter som sendes fra datamaskinen**

I vinduet Utskriftsinnstillinger kan du endre standard utskriftsinnstillinger for alle dokumenter.

I vinduet Skriv ut i programmet kan du overstyre noen standard utskriftsinnstillinger for et dokument. Hvis en utskriftsinnstilling ikke er tilgjengelig, kan du gjøre den tilgjengelig ved å endre utskriftsinnstillingene for alle dokumenter som sendes fra datamaskinen.

**Merk:** Hvis du ikke bruker de samme innstillingene for alle utskriftsjobber, kan du lagre hver unike gruppe med utskriftsinnstillinger som en forhåndsinnstilling.

- **1** Klikk på fil > utskrift eller fil > utskriftoppsett i programmet ditt, og velg deretter Fiery-serveren som skriveren din.
- **2** Klikk knappen som viser vinduet Dokumentegenskaper.

Rekkefølgen med trinn som åpner vinduet Dokumentegenskaper varierer i henhold til programmet.

- **3** Åpne fanen Fiery Essential Driver. (Se [Åpne kategorien Fiery Essential Driver](#page-9-0) side 10.)
- **4** Velg ønsket forhåndsinnstilling, eller opprett en egendefinert forhåndsinnstilling for utskriftsinnstillingene.
- **5** Når du har angitt utskriftsinnstillingene, klikker du på OK, og deretter klikker du på Skriv ut for å sende utskriftsjobben.

## Forhåndsinnstillinger i Fiery Essential Driver

En forhåndsinnstilling er en samling utskriftsinnstillinger i Fiery Essential Driver som du når som helst kan få tilgang på.

<span id="page-12-0"></span>Du kan velge en forhåndsinnstilling for jobb fra Forhåndsinnstillinger-kategorien, eller du kan opprette en ny forhåndsinnstilling basert på gjeldende alternativer som er angitt i Fiery Essential Driver . Alle egenskaper viser de opprinnelige standardinnstillingene. Du kan redigere og lagre en forhåndsinnstilling for å opprette en egendefinert forhåndsinnstilling.

Det finnes to typer forhåndsinnstillinger for jobber:

**•** Forhåndsinnstillinger fra fabrikken er tilgjengelige som standard i Fiery Essential Driver.

Forhåndsinnstillinger fra fabrikken kan redigeres og lagres som egendefinerte forhåndsinnstillinger. Du kan imidlertid ikke endre en forhåndsinnstilling fra fabrikken. Hvis du vil ha mer informasjon om tilgjengelige forhåndsinnstillinger fra fabrikken, kan du se Fiery Essential Driver-forhåndsinnstillinger side 13 .

**•** Egendefinerte forhåndsinnstillinger – Forhåndsinnstillinger du kan tilpasse og legge til i listen over forhåndsinnstillinger i Fiery Essential Driver .

Egendefinerte forhåndsinnstillinger kan opprettes fra eksisterende forhåndsinnstillinger fra fabrikken. Hvis du vil ha mer informasjon om hvordan du oppretter egendefinerte forhåndsinnstillinger, kan du se [Opprette en](#page-13-0) [forhåndsinnstilling i Fiery Essential Driver](#page-13-0) side 14 .

#### **Fiery Essential Driver-forhåndsinnstillinger**

Fiery Essential Driver-forhåndsinnstillingen inneholder utskriftsalternativer som er beslektede eller utfyller hverandre. Forhåndsinnstillinger fra fabrikken er tilgjengelige som standard. Du kan også opprette egendefinerte forhåndsinnstillinger som vises i kategorien Forhåndsinnstillinger .

- **•** Hurtigutskrift Skriver ut jobber ved hjelp av de mest brukte jobbegenskapene.
- **•** Miljøvennlig utskrift Skriver ut jobber i svart/hvitt på begge sider av papiret for å spare papir. Den miljøvennlige forhåndsinnstillingen for utskrift skrives bare ut i svart-hvitt eller gråtoner.
- **•** Tosidig utskrift Skriver ut jobber på to sider av arket.
- **•** Vannmerke Alle egenskaper for vannmerke som definerer plasseringen og stilen for vannmerket.
- **•** Hefte Oppretter et enkelt hefte fra dokumentet.

#### **Endre den forhåndsinnstilte visningen**

Du kan angi forhåndsinnstillingene som skal vises i kategorien Forhåndsinnstillinger .

- **1** Åpne fanen Fiery Essential Driver. (Se [Åpne kategorien Fiery Essential Driver](#page-9-0) side 10.)
- **2** I kategorien Forhåndsinnstillinger velger du ett av følgende alternativer for å endre forhåndsinnstillingene som vises:
	- **•** Alle forhåndsinnstillinger
	- **•** Forhåndsinnstillinger fra fabrikken
	- **•** Egendefinerte forhåndsinnstillinger

## <span id="page-13-0"></span>Arbeide med forhåndsinnstillinger i Fiery Essential Driver

Du kan opprette, redigere og slette forhåndsinnstillinger. Du kan også gå tilbake til standardinnstillingene for en forhåndsinnstilling.

**Merk:** Filformatet for Forhåndsinnstillinger er enten .sav eller .xml. For en .sav-fil er hver forhåndsinnstilling en individuell fil. For en .xml-fil er alle forhåndsinnstillinger i én enkelt fil. Forhåndsinnstillinger-filen opprettes spesifikt for en bruker.

#### **Opprette en forhåndsinnstilling i Fiery Essential Driver**

Du kan opprette en forhåndsinnstilling som inneholder vanlige utskriftsinnstillinger. Forhåndsinnstillinger i Fiery Essential Driver opprettes ved å redigere en forhåndsinnstilling fra fabrikken.

Du lagrer forhåndsinnstillingen på den lokale datamaskinen, og du kan ikke dele den med andre.

- **1** Åpne fanen Fiery Essential Driver. (Se [Åpne kategorien Fiery Essential Driver](#page-9-0) side 10.)
- **2** Klikk blyantikonet øverst til høyre i forhåndsinnstillingen du vil redigere, i kategorien Forhåndsinnstillinger .
- **3** Klikk på Mer, og angi utskriftsinnstillingene etter behov.
- **4** Klikk på Lagre.
- **5** Skriv inn et forhåndsdefinert navn i vinduet Lagre forhåndsinnstilling , og klikk på Lagre.

**Merk:** Navnet du skriver inn, må være unikt for hver forhåndsinnstilling. Det forhåndsinnstilte navnet må ikke allerede brukes av en annen forhåndsinnstilling.

#### **Endre forhåndsinnstillingen for alle utskriftsjobber i Fiery Essential Driver**

Du kan endre forhåndsinnstillinger for alle utskriftsjobber.

**1** Åpne kategorien Fiery Essential Driver. (Se [Åpne kategorien Fiery Essential Driver](#page-9-0) side 10.)

**Merk:** Når du åpner kategorien Fiery Essential Driver fra programmets Skriv ut-vindu og velger en forhåndsinnstilling, brukes forhåndsinnstillingen bare for gjeldende programøkt.

- **2** Velg en annen forhåndsinnstilling i kategorien Forhåndsinnstillinger .
- **3** Velg en annen forhåndsinnstilling fra listen Forhåndsinnstillinger.

#### **Bruk en forhåndsinnstilling til å skrive ut en jobb i Fiery Essential Driver**

Kategorien Forhåndsinnstillinger viser hvilke forhåndsinnstillinger som er tilgjengelige for alle utskriftsjobber. Etter at du har skrevet ut en jobb med en forhåndsinnstilling, brukes den samme forhåndsinnstillingen til du velger en annen forhåndsinnstilling.

<span id="page-14-0"></span>**Merk:** Du kan ikke dele forhåndsinnstillinger mellom forskjellige Fiery Essential Drivers .

- **1** Åpne et dokument og klikk på Fil > Skriv ut eller Fil > Utskriftsoppsett, og velg deretter Fiery-serveren som skriveren din.
- **2** Klikk knappen som viser vinduet Dokumentegenskaper.

Rekkefølgen med trinn som åpner vinduet Dokumentegenskaper varierer i henhold til programmet.

**3** Velg en forhåndsinnstilling i kategorien Forhåndsinnstillinger .

**Merk:** Du kan velge en forhåndsinnstilling fra fabrikken eller en egendefinert forhåndsinnstilling. En egendefinert forhåndsinnstilling må opprettes før den vises i kategorien Forhåndsinnstillinger .

**4** Klikk på OK i vinduet Dokumentegenskaper.

#### **Redigere en forhåndsinnstilling i Fiery Essential Driver**

En forhåndsinnstilling inneholder de fleste utskriftsalternativene som du angir i Fiery Essential Driver-kategorien . Du kan overstyre en innstilling i kategorien Forhåndsinnstillinger etter at du har valgt en forhåndsinnstilling, men du må lagre forhåndsinnstillingen.

- **1** Åpne kategorien Fiery Essential Driver. (Se [Åpne kategorien Fiery Essential Driver](#page-9-0) side 10.)
- **2** Klikk blyantikonet øverst til høyre i forhåndsinnstillingen du vil redigere, i kategorien Forhåndsinnstillinger .

**Merk:** Du kan redigere en forhåndsinnstilling fra fabrikken og lagre den som en egendefinert forhåndsinnstilling. Klikk på Tilbakestill-ikonet for å endre utskriftsinnstillingene til standardverdiene.

- **3** Endre utskriftsinnstillinger.
- **4** Klikk på Lagre.
- **5** I vinduet Lagre forhåndsinnstilling, skriv inn et navn på forhåndsinnstillingen og en beskrivelse dersom du ønsker det.

**Merk:** Du kan bruke en egendefinert forhåndsinnstilling med samme navn til å erstatte en eksisterende forhåndsinnstilling. For forhåndsinnstillinger fra fabrikken, kan ikke navnet allerede brukes av en annen forhåndsinnstilling.

**6** Klikk på Lagre.

#### **Slette en forhåndsinnstilling i Fiery Essential Driver**

Du kan slette en forhåndsinnstilling i vinduet Behandle forhåndsinnstillinger i Fiery Essential Driver . Egendefinerte forhåndsinnstillinger kan slettes, men du kan ikke slette forhåndsinnstillinger fra fabrikken.

**Merk:** Hvis du vil slette en forhåndsinnstilling, må forhåndsinnstillingen være ubrukt.

- **1** Åpne fanen Fiery Essential Driver. (Se [Åpne kategorien Fiery Essential Driver](#page-9-0) side 10.)
- **2** Velg Behandle forhåndsinnstillinger på menyen i kategorien Forhåndsinnstillinger.
- **3** Klikk på Slett-ikonet.

<span id="page-15-0"></span>**4** Klikk på Lagre.

#### **Eksportere eller importere egendefinerte forhåndsinnstillinger i Fiery Essential Driver**

Du kan eksportere eller importere egendefinerte forhåndsinnstillinger med Fiery Essential Driver .

- **1** Åpne fanen Fiery Essential Driver. (Se [Åpne kategorien Fiery Essential Driver](#page-9-0) side 10.)
- **2** Velg Behandle forhåndsinnstillinger på menyen i kategorien Forhåndsinnstillinger.
- **3** Gjør ett av følgende:
	- **•** Klikk på ikonet Importer egendefinerte forhåndsinnstillinger for å importere en forhåndsinnstilling i Fiery Essential Driver .
	- **•** Klikk på ikonet Eksporter egendefinerte forhåndsinnstillinger for å eksportere hver valgte forhåndsinnstilling til én enkelt fil (for eksempel PresetName.sav).
- **4** Bla til en plassering for å lagre eller hente filen Presets.xml.
- **5** Bla til en plassering for å lagre eller hente filen PresetName.sav.
- **6** Klikk på Lagre eller Åpne.

## Bruk vannmerker i Fiery Essential Driver

Vannmerkefunksjonen i Fiery Essential Driver lar deg skrive ut tekst (uavhengig av den som leveres av utskriftsprogrammet) over den første siden eller på hver side i et dokument.

Du kan definere, lagre og bruke vannmerkedefinisjonene for alle Fiery-server-skrivere og alle dokumenter. Du kan også angi vannmerkeinnstillinger når du skriver ut et dokument.

**Merk:** Ikke alle programmer støtter vannmerkeutskrift. Ikke alle skifttyper, for eksempel visse japanske og kinesiske skrifttyper, skrives ut med vannmerker.

#### **Skrive ut en jobb med et vannmerke**

Vannmerker er spesifikke for en skriver. Du kan angi at et vannmerke skal skrives ut på den første siden eller på hver side i et dokument. Hvis du ikke angir vannmerket som bare skal skrives ut på den første siden, mottar hver side i dokumentet et vannmerke.

- **1** Åpne kategorien Fiery Essential Driver (se [Åpne kategorien Fiery Essential Driver](#page-9-0) side 10.
- **2** Klikk på forhåndsinnstillingen Vannmerke i kategorien Forhåndsinnstillinger.
- **3** Velg ønsket vannmerke.
- **4** Angi utskriftsinnstillingene etter behov, og skriv deretter ut dokumentet.

## <span id="page-16-0"></span>Angi påloggingsinformasjon

Hvis Fiery-serveren krever brukergodkjenning for utskrift, må du skrive inn brukernavn og passord når du bruker til å skrive ut.

**Merk:** Påloggingen kan være nettverksdomenet\brukernavnet eller et lokalt brukernavn. Kontakt systemansvarlig for å få informasjon om systemets krav.

- **1** Åpne kategorien Fiery Essential Driver. (Se [Åpne kategorien Fiery Essential Driver](#page-9-0) side 10.)
- **2** Klikk på Brukergodkjenning-ikonet.
- **3** Fjern merket for Jeg er gjest i kategorien Brukergodkjenning.

Hvis du ikke har en Windows-pålogging, huker du av avhukningsboksen.

**Merk:** Fiery-serveren må konfigureres for å tillate gjesteutskrift.

- **4** Gjør ett av følgende:
	- **•** Merk av for Bruk Windows-pålogging til å sende inn Windows-brukernavnet og -passordet.
	- **•** Skriv inn brukernavn og passord i feltene.

**Merk:** Det kan hende at avmerkingsboksen Bruk Windows-pålogging ikke vises, avhengig av hvilken type brukergodkjenning som er konfigurert på datamaskinen.

**5** Klikk på Autentiser for å bekrefte at Fiery-serveren gjenkjenner brukernavn, passord og rettigheter.

**Merk:** Validering fungerer bare hvis Toveis kommunikasjon er aktivert.

- **6** Angi flere godkjenningsdetaljer i kategorien til høyre for kategorien Brukergodkjenning.
- **7** Angi utskriftsinnstillingene etter behov, og skriv deretter ut dokumentet.

## Endre Fiery Essential Driver-innstillinger

Du kan endre innstillingene som vises i Fiery Essential Driver .

- **1** Klikk på kategorien Innstillinger .
- **2** Velg Produksjonsinnstillinger.
- **3** Klikk på OK. Vinduet Utskriftsinnstillinger lukkes.
- **4** Åpne Fiery Essential Driver-kategorien . (Se [Åpne kategorien Fiery Essential Driver](#page-9-0) side 10.)

Når vinduet Utskriftsinnstillinger åpnes på nytt, vises den valgte skriverdriverinnstillingen.

## <span id="page-17-0"></span>Behandle PostScript-filer i Fiery Essential Driver

Du kan skrive ut til PostScript-filer og opprette bærbare filer eller EPS-filer (Encapsulated PostScript). Du kan få Fiery Essential Driver til å skrive ut til en fil fra Fiery Essential Driver eller fra programmet.

#### **Konfigurasjon for skriving til en PostScript-fil**

Du kan konfigurere Fiery Driver til å opprette PostScript-filer. Dette er nyttig hvis programmet ikke kan skrive til PostScript-filer.

- **1** Åpne mappen som inneholder de installerte skriverne. (Se [Åpne listen over installerte skrivere](#page-8-0) side 9.)
- **2** Høyreklikk på ønsket skriverikon og velg Skriveregenskaper eller Egenskaper.
- **3** Klikk på Porter-fanen.
- **4** Under listen av porter, velg FILE.
- **5** Juster eventuelle utskriftsalternativer og skriverkontroller, om nødvendig, før skriving til en fil.